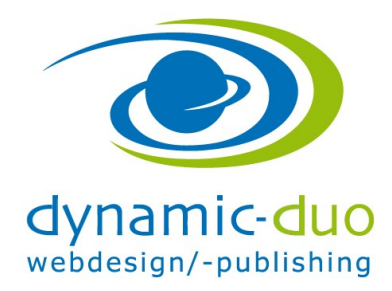

## Beiträge verlinken, Menüpunkte erstellen

- 1.1. Nachdem alle Beiträge erstellt sind, können die Menüpunkte erfasst werden...................................1
- 1.2. Reihenfolge der Menüpunkte festlegen:..............................................................................................9 1.3. Untermenüpunkt erstellen .................................................................................................................10
- 1.1. Nachdem alle Beiträge erstellt sind, können die Menüpunkte erfasst werden

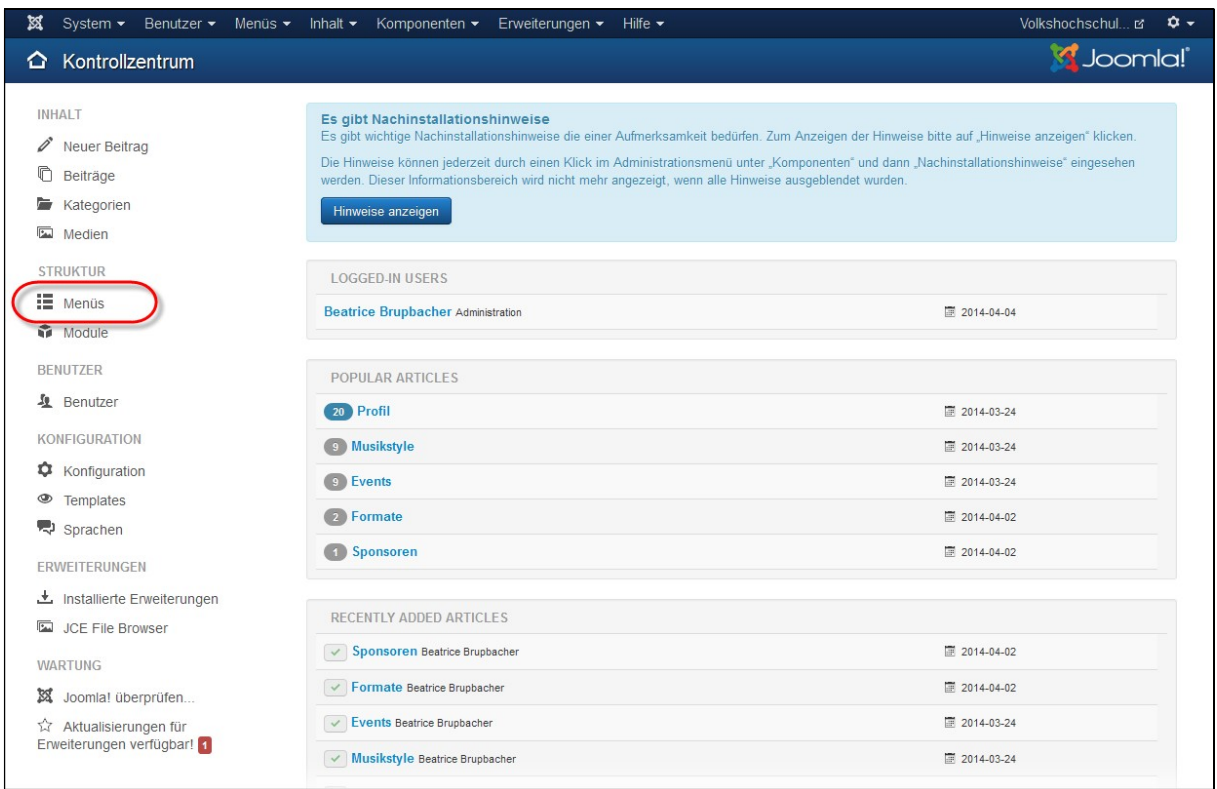

Link "Menüs" anklicken

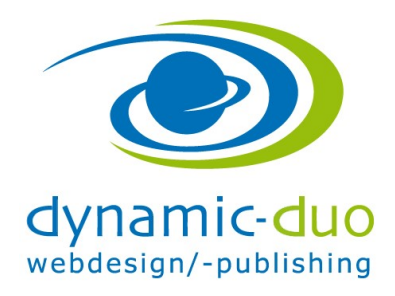

9. August 2016 Seite 2 von 11

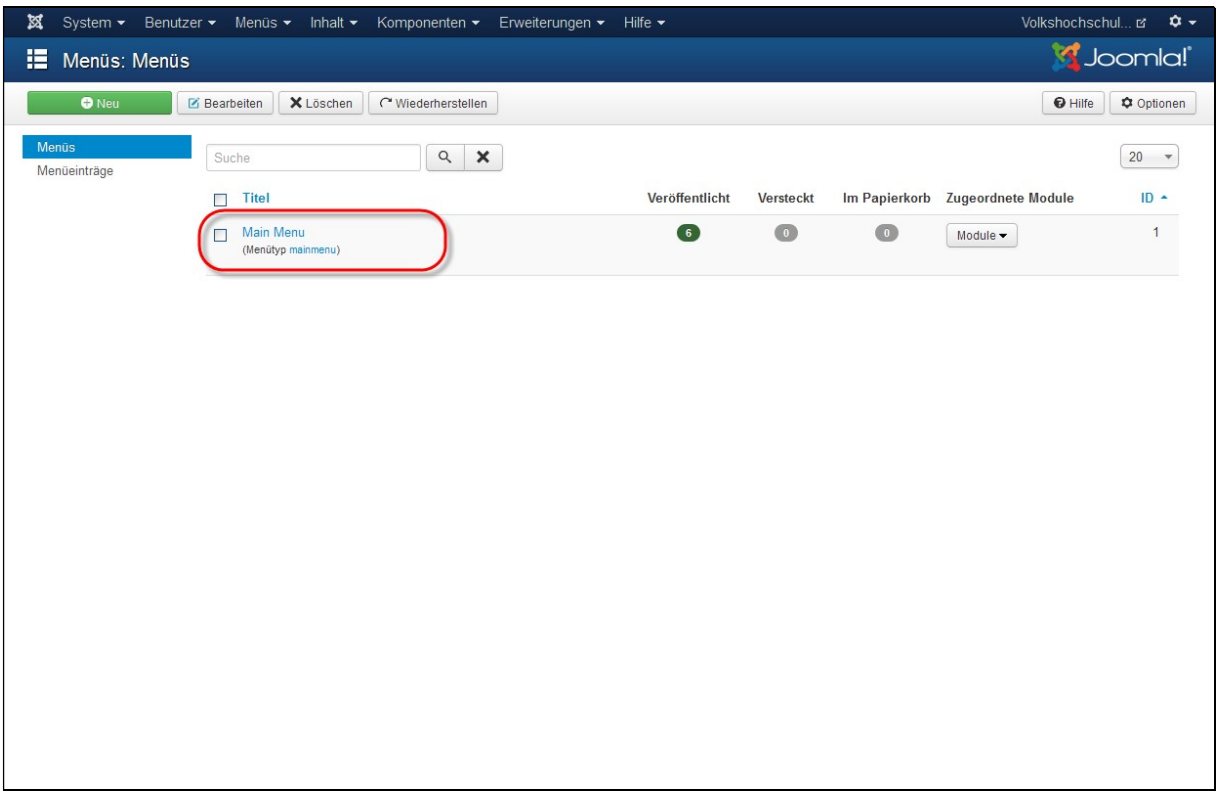

• Auf Text "Main Menu" klicken

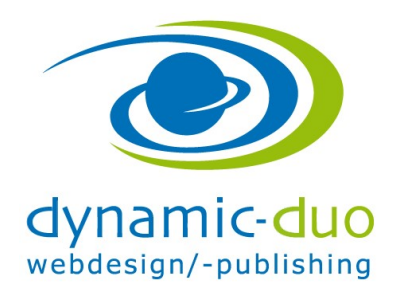

9. August 2016 Seite 3 von 11

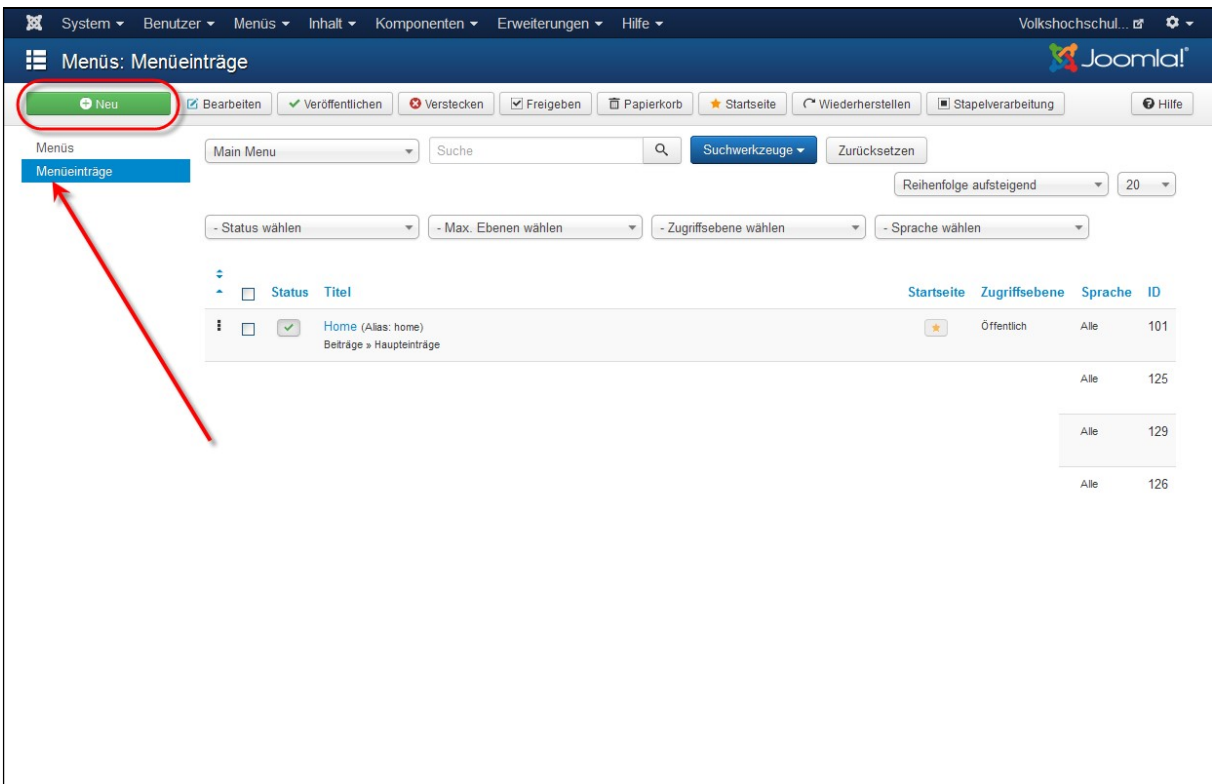

• Symbol "Neu" anklicken

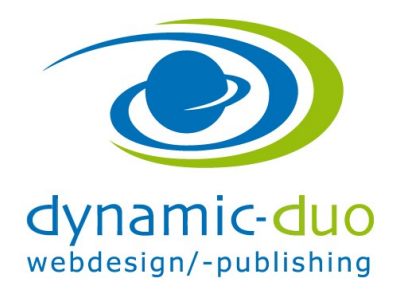

9. August 2016 Seite 4 von 11

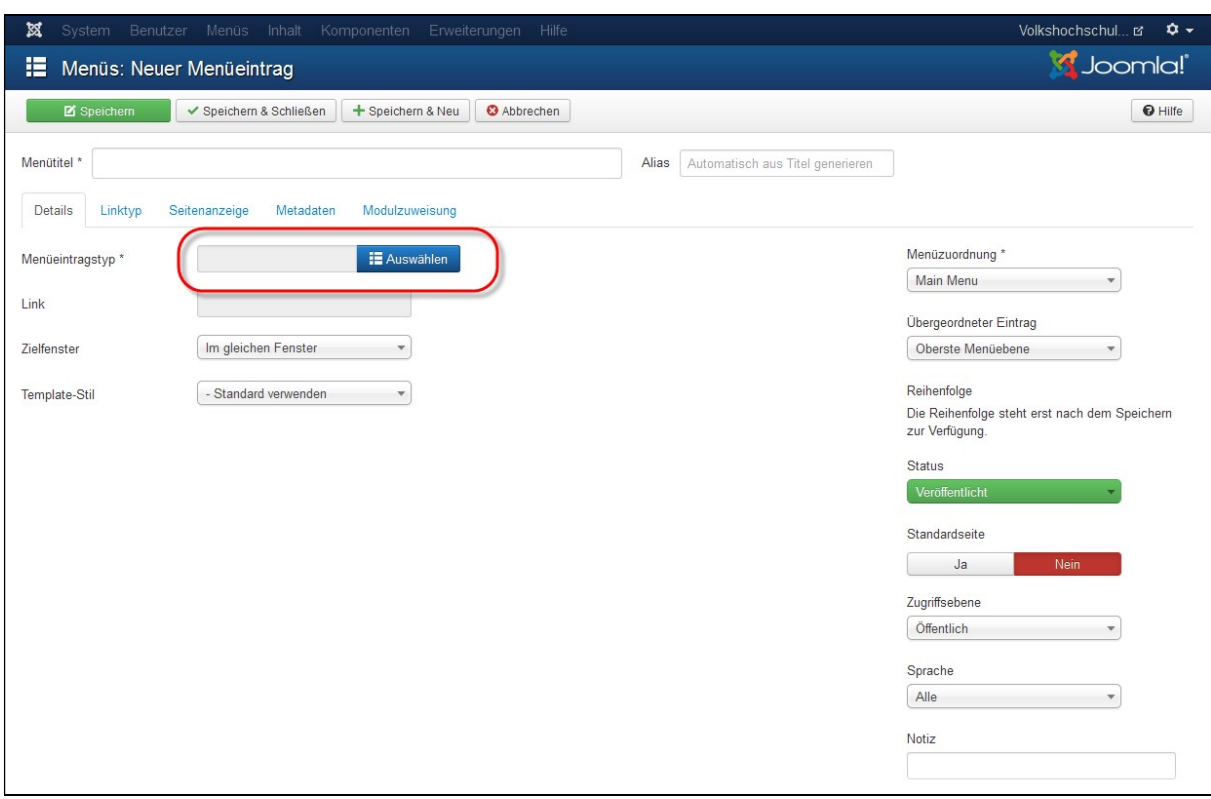

Schaltfläche Auswählen anklicken

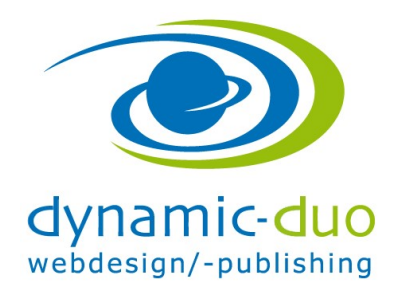

9. August 2016 Seite 5 von 11

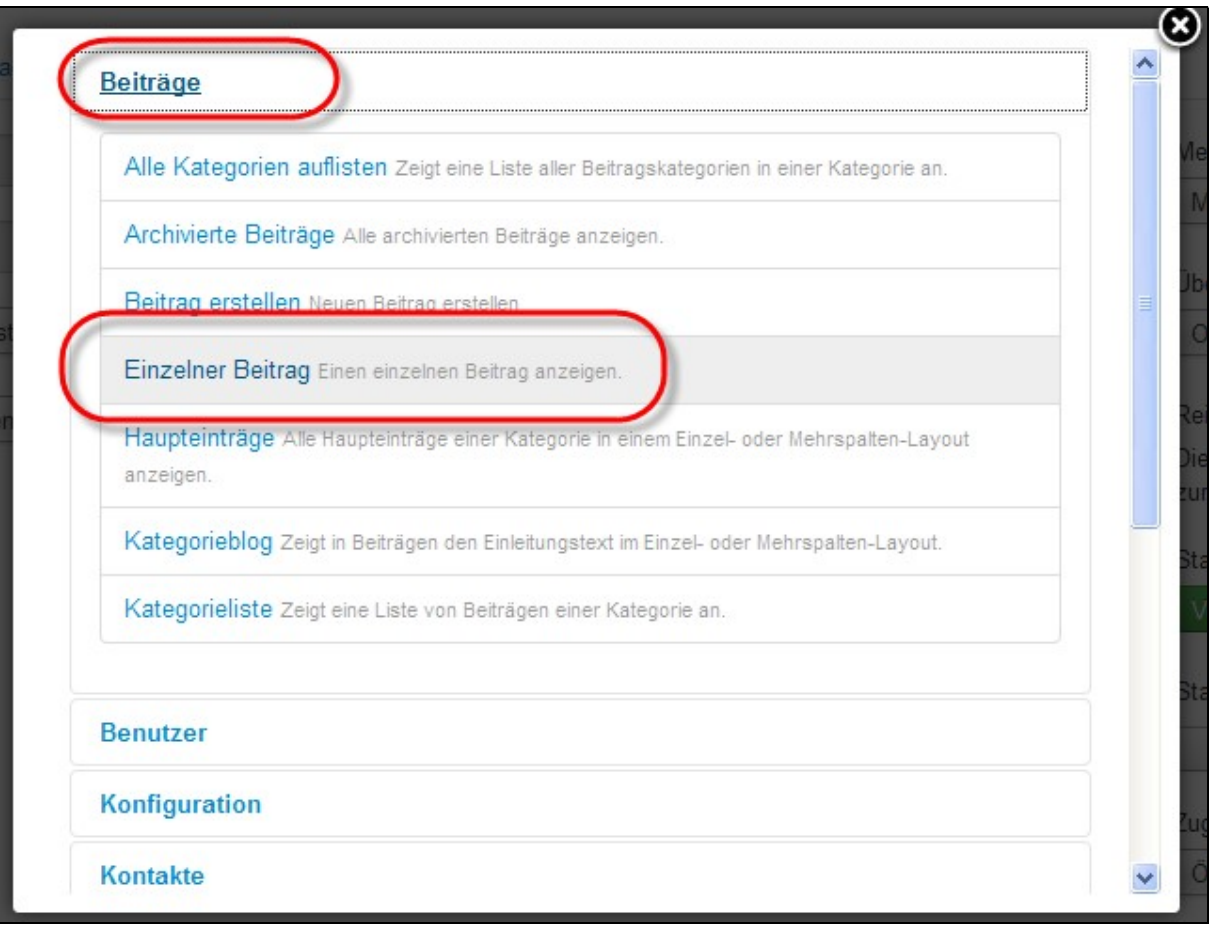

Einzelner Beitrag anklicken

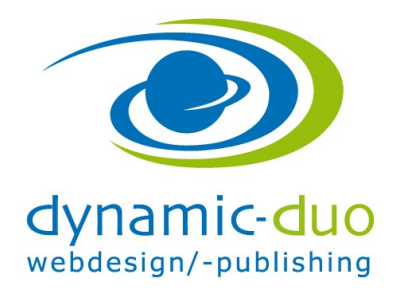

9. August 2016 Seite 6 von 11

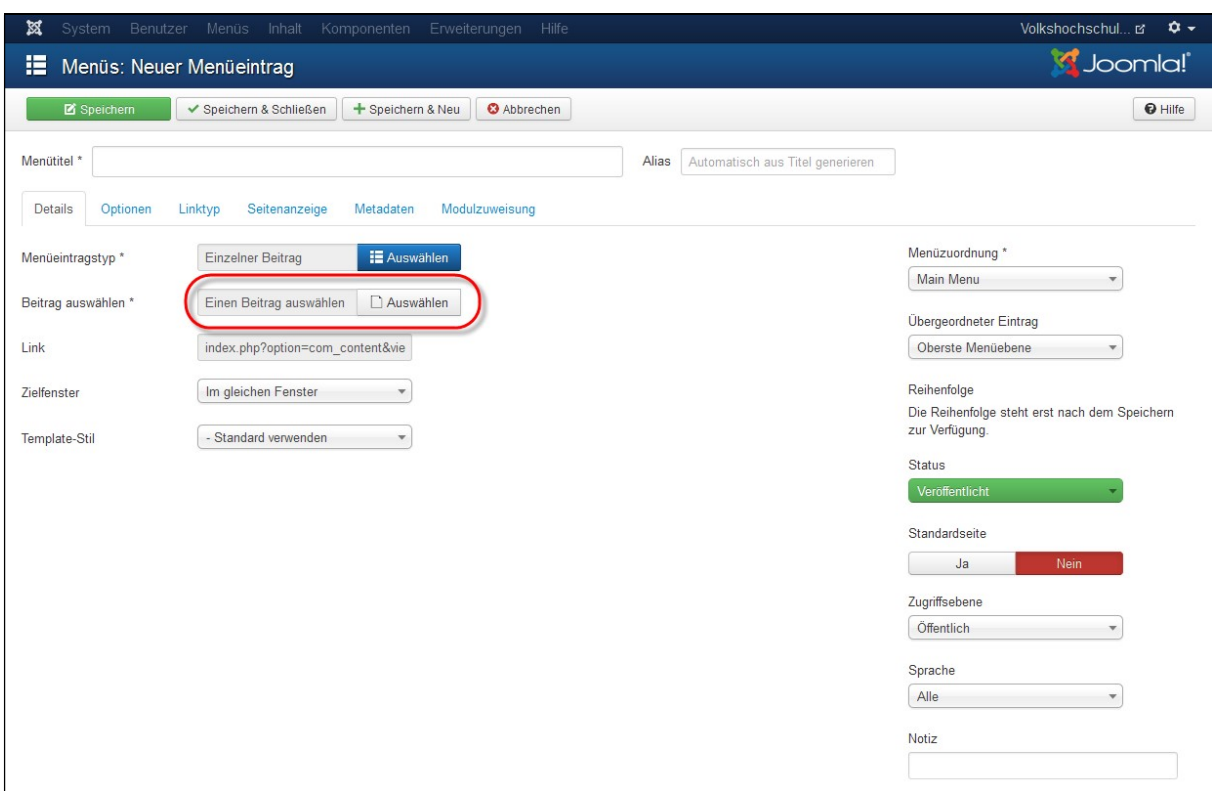

· Schaltfläche "Beitrag" wählen

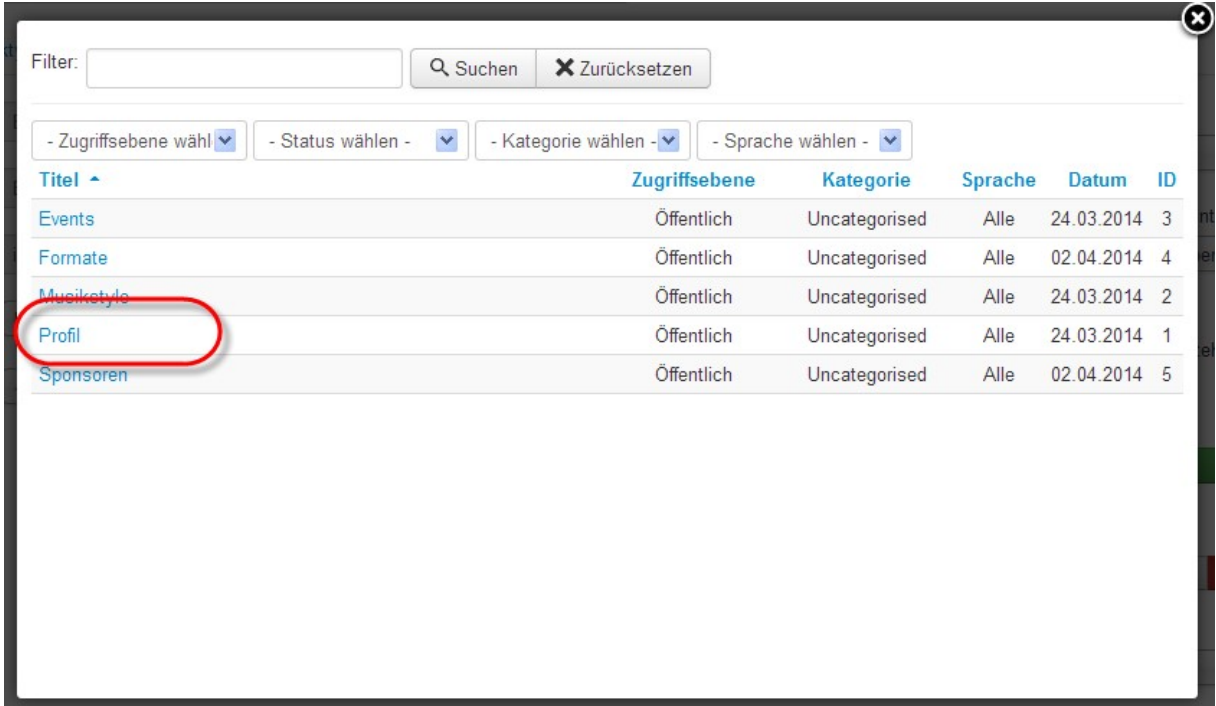

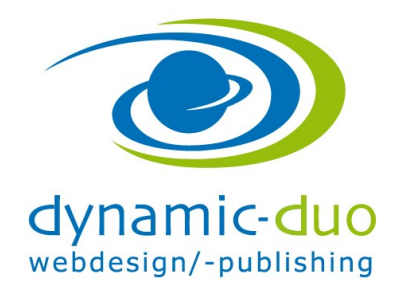

9. August 2016 Seite 7 von 11

 entsprechender Beitrag auswählen, doppelklicken ACHTUNG: der "Beitrag" muss zuerst erstellt werden bevor er in diesem Schritt verknüpft werden kann

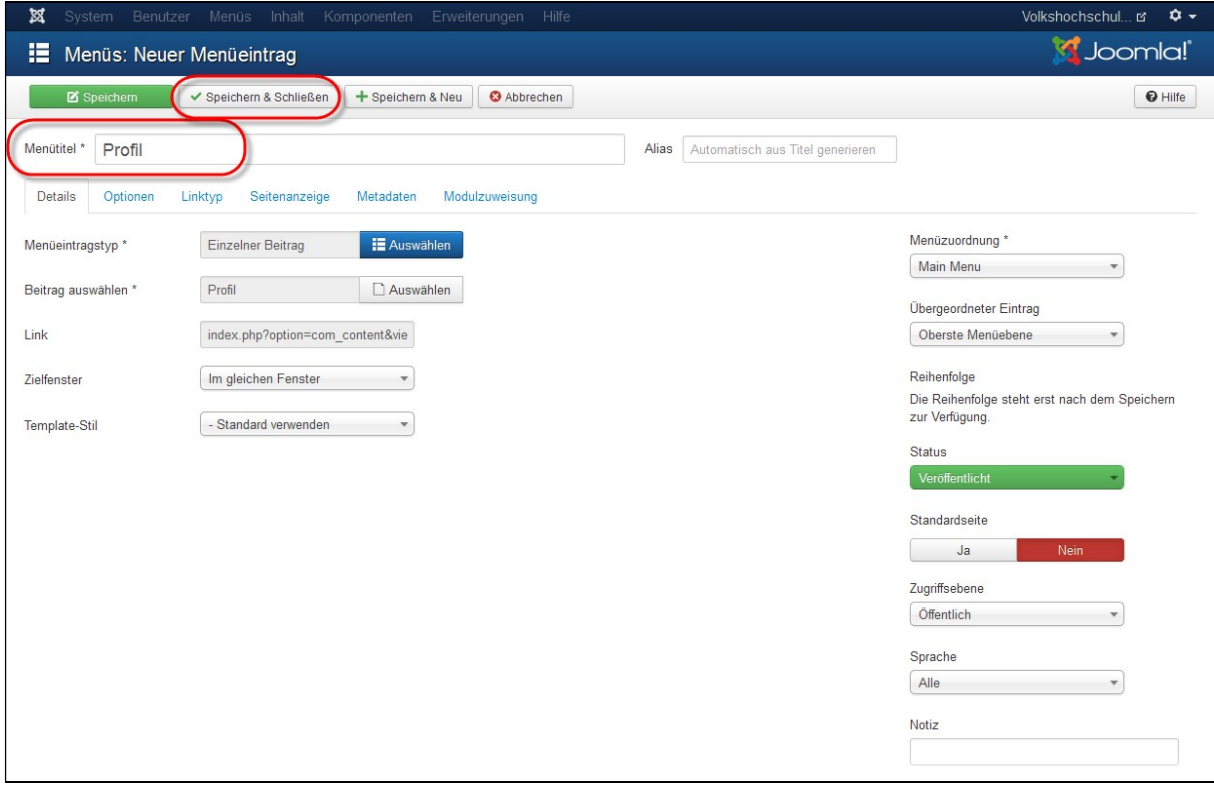

Titel einsetzen und Symbol speichern und schliessen anklicken

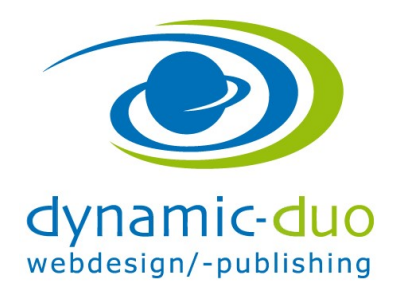

9. August 2016 Seite 8 von 11

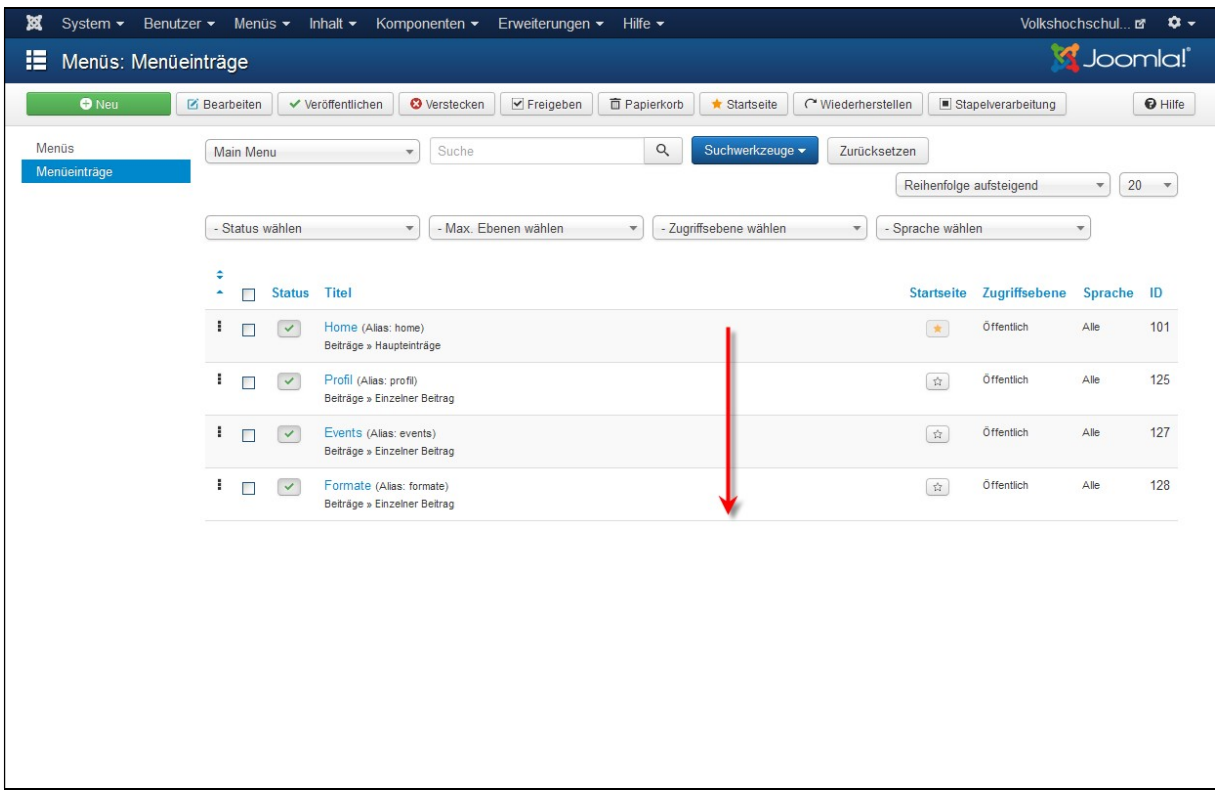

Der erstellte Menüpunkt ist nun in der Übersicht aufgelistet.

Diese Schritte so lange wiederholen bis alle gewünschten Menüpunkte erstellt wurden

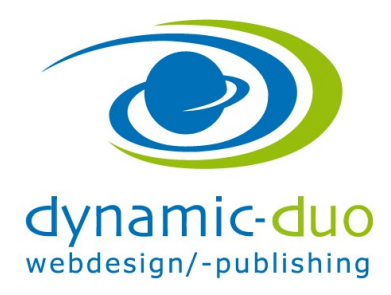

9. August 2016 Seite 9 von 11

## 1.2. Reihenfolge der Menüpunkte festlegen:

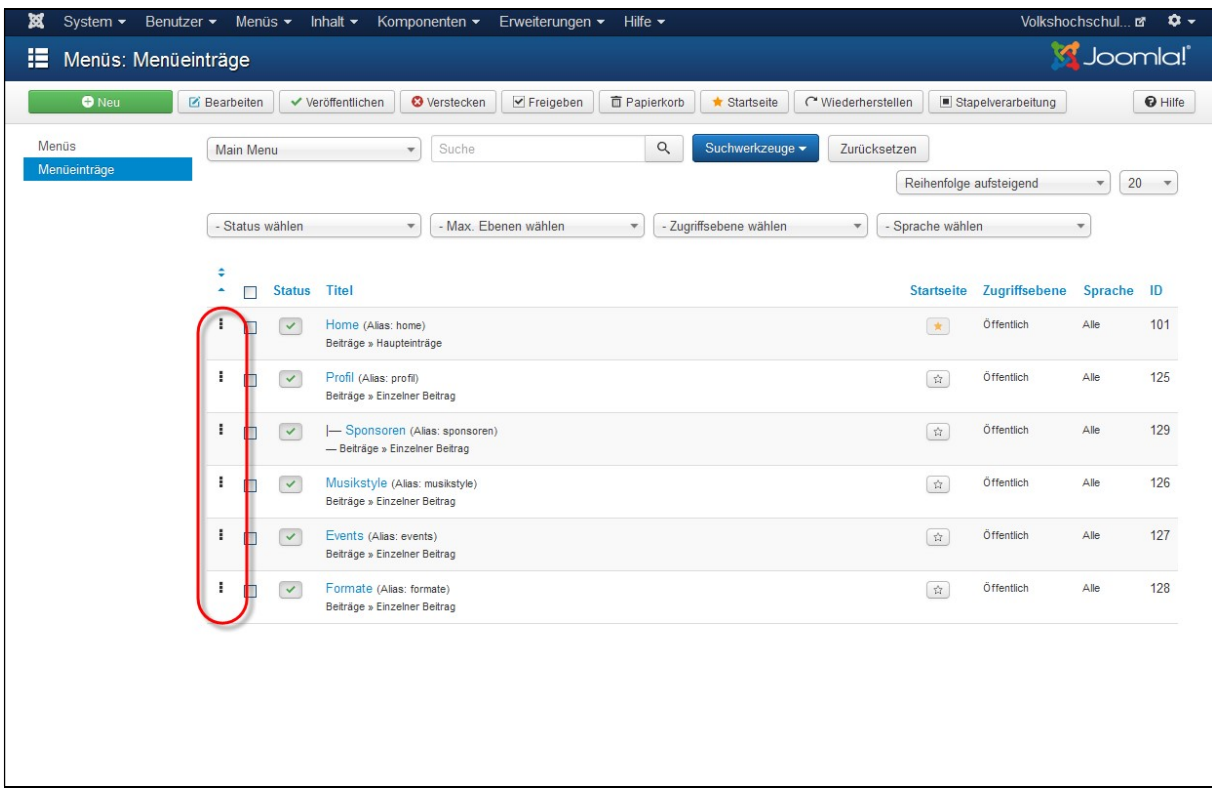

Durch Drag and Drop (ziehen) kann die Reihenfolge der Menüpunkte geändert werden

Diese Reihenfolge entspricht der Reihenfolge der Menüpunkte auf der Webseite

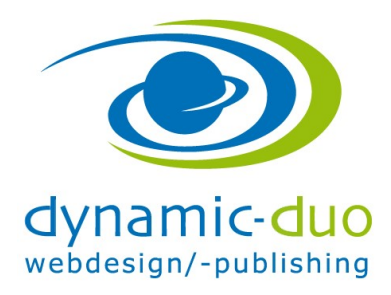

9. August 2016 Seite 10 von 11

## 1.3. Untermenüpunkt erstellen

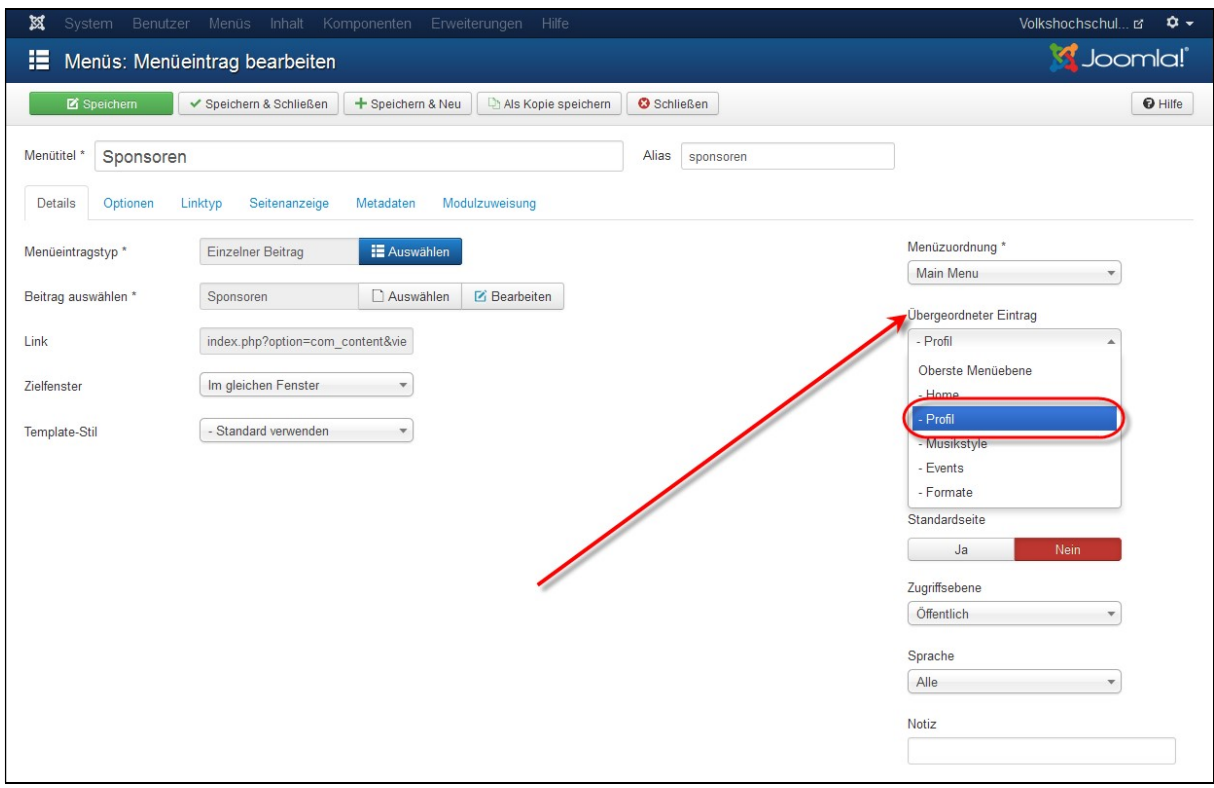

- Bei übergeordnetem Eintrag den Menüpunkt aussuchen in den der Untermenüpunkt abgelegt werden soll.
- Speichern und Schliessen nicht vergessen :-)

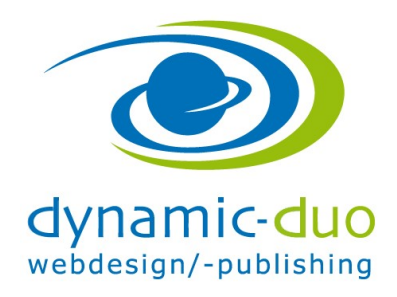

9. August 2016 Seite 11 von 11

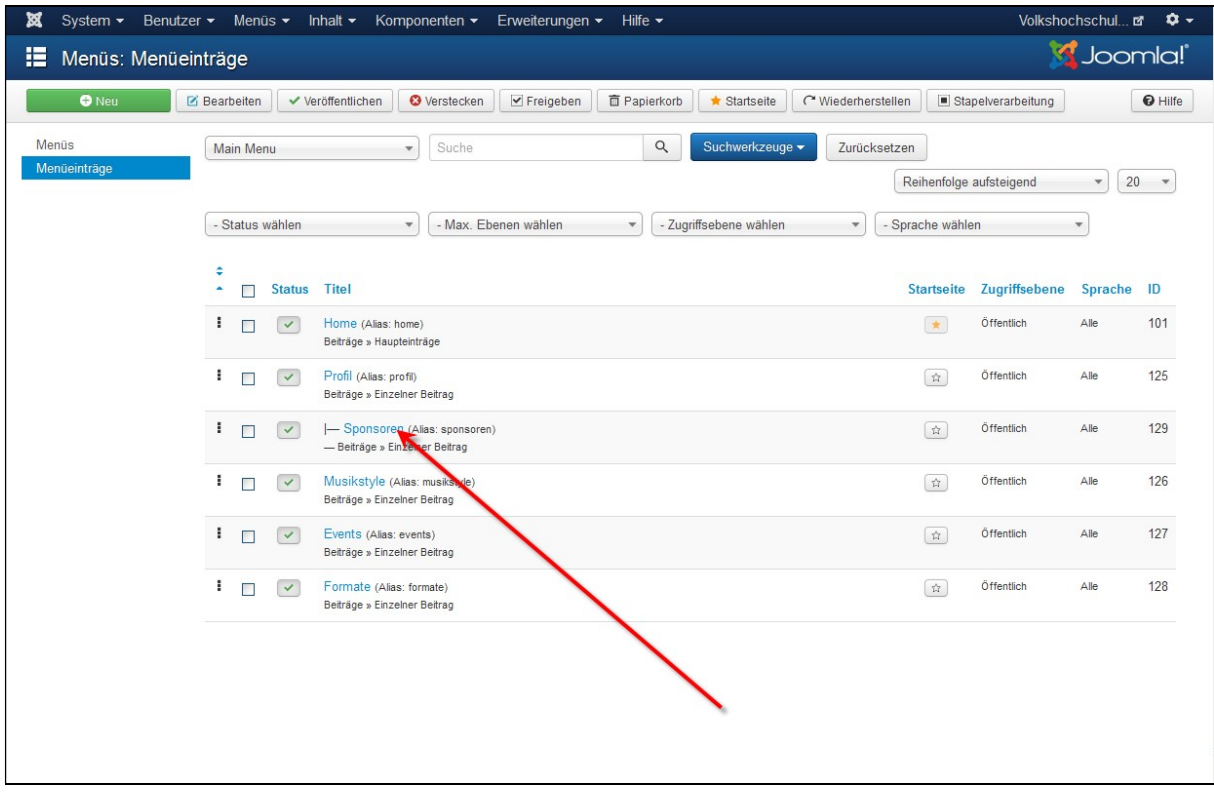

Der Untermenüpunkt wird nun eingerückt dargestellt